## WMS: **Did You Know? From** Professor Merlot

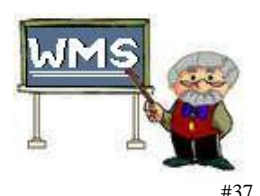

## Short Receipt Printer – How to set it up?

**Short Receipt Printer -** the setup for the short receipt printer option has been enhanced for easier assignment from the Invoice form.  $\left( \begin{array}{ccc} 0 & 0 & 0 \\ 0 & 0 & 0 \\ 0 & 0 & 0 \\ 0 & 0 & 0 \\ \end{array} \right)$ 

 **Star Micronics** is still the printer of choice within WMS; however the model SP200/212 is no longer available for purchase. This printer has been replaced by the **Star SP500/700 Tear Bar**.

## **Printer installation:**

- The standard procedure for adding a new printer to your PC sho followed. With the purchase of the printer, an installation included.
- Once the printer has been added to the Printer group in the Panel of your PC, please print a **Test Page** to ensure the pr correctly installed.
- **Assigning the Short Receipt Printer on Invoice:**
	- 1. Before you start, the **Short Receipt Printer** checkbox on the **I Defaults** tab of the **Preferences** form, should be filled. This the printer to be selected on the **Invoice**.
	- 2. On the **Invoice** form, fill both checkboxes **Short Receipt** and **Preview** as shown on the right.
	- 3. Press the **Printer** button to preview this customer's receipt.
	- 4. Note that the **Ribbon Bar** will show the **Data** and **Printer Se** tabs when the short receipt is previewed. Select the **Set I** option.
	- 5. A prompt will be displayed to assign a printer to this report, the **Receipt**. On first setup, the **[Default Printer]** is shown.
	- 6. Open the drop down button, Use printer: to select any printer installed on this PC. In this case, we will select the **Star SP5 Tear Bar** on this PC.
	- 7. Press the **OK** button to complete the setup.
	- 8. **Clear** the **Preview** checkbox on the **Invoice**.
	- 9. Press the **Printer** button to print this customer's receipt. *Pleas you cannot print a receipt in the Print Preview mode.*

Property of The Wine Management System ©1996-2016 All Rights Reserved Page 1 of 1

The Wine Management System is a wholly owned subsidiary of Databases R Us

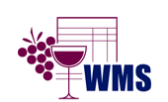

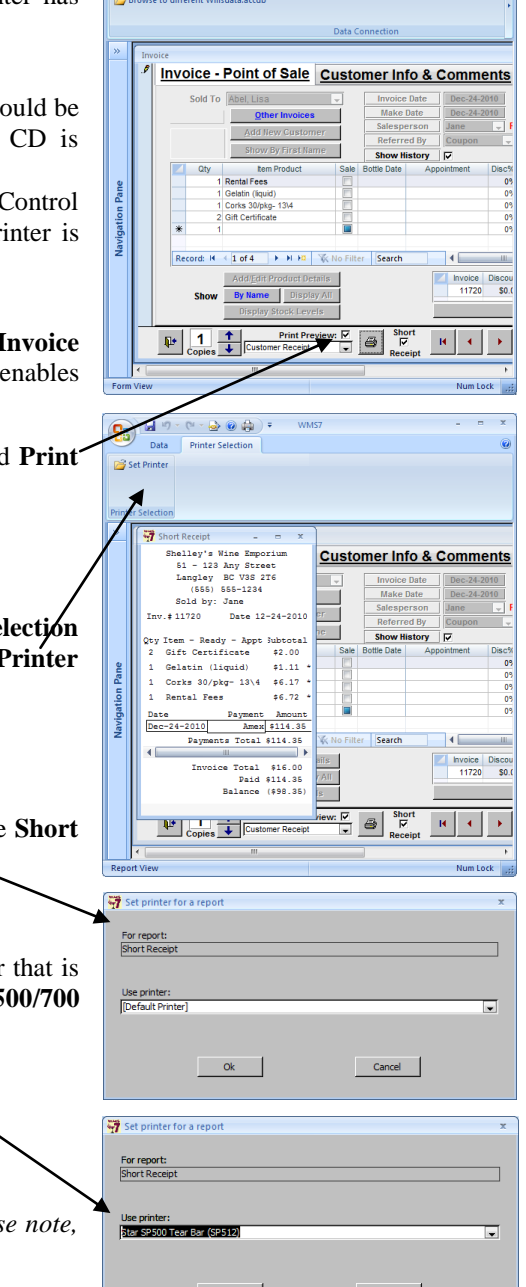

 $\mathsf{X}$ 

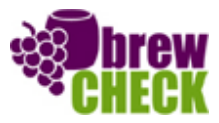

Cancel